# Support Tipp Pulsonix

## **STEP Modelle auf Footprint ausrichten**

**STEP Anzeigen und daraus hergeleitete Kollisionsprüfungen sind inzwischen Standard bei der Erstellung elektronischer Designs. Leider gibt es keinen Standard zwischen mechanischem und elektronischem Design bezüglich der Bauteil-Nullpunkte oder der Ausrichtung der Modelle (2D Footprint und 3D STEP). Pulsonix bietet mehrere Möglichkeiten die Ausrichtung der 3D STEP Modelle auf dem Footprint auszuführen. In diesem Supporttipp zeigen wir Ihnen diese Möglichkeiten (Stand Pulsonix Version 12).**

### Ausrichten der 3D STEP Modelle zum 2D Footprint

STEP Anzeigen und daraus hergeleitete Kollisionsprüfungen sind inzwischen Standard bei der Erstellung elektronischer Designs. Leider gibt es keinen Standard zwischen mechanischem und elektronischem Design, bezüglich der Bauteil-Nullpunkte oder der Ausrichtung der Modelle (2D Footprint und 3D STEP). Pulsonix bietet mehrere Möglichkeiten die Ausrichtung der 3D STEP Modelle auf dem Footprint auszuführen. In diesem Supporttipp zeigen wir Ihnen diese Möglichkeiten.

## Grundsätzliche Einstellungen zur Ausrichtung der Step Modelle

Bevor Sie die Modelle ausrichten sollten zuerst die Grundeinstellung in den **Design Settings > General: STEP Model Alignment** durchgeführt werden.

tecnotron

Technology [] - Design Settings - General

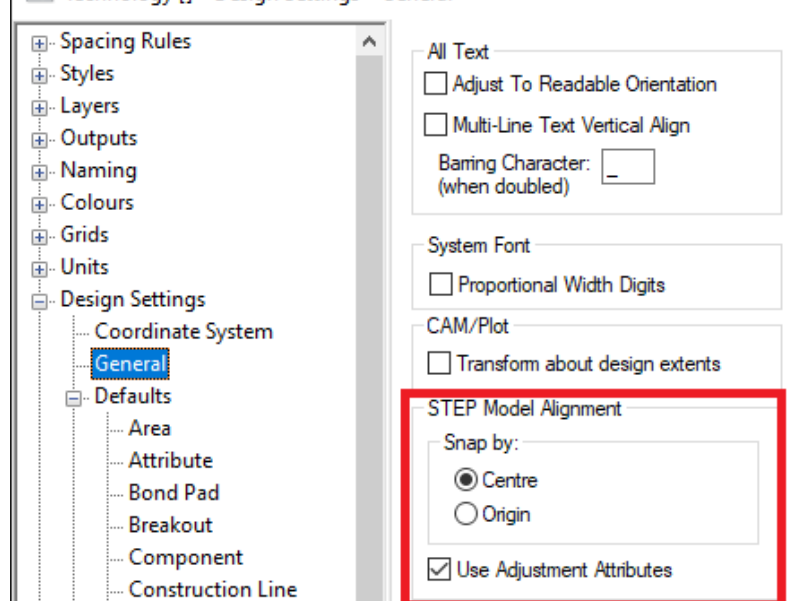

## Snap by Centre:

Dieser Befehl richtet den **Footprint** und das **Modell** anhand der **Bounding-Box**-Mittelpunkte aus. Wenn das Modell anders ausgerichtet ist als der Footprint, wird es automatisch entsprechend gedreht.

Die Bounding-Box ist entweder die manuell angelegte **Area** vom Typ **Model Placemen**t oder falls keine Area existiert, ein automatisch generiertes Rechteck das alle Elemente des Footprints einschließt.

Sie sollten sicherstellen, dass die Bounding-Box, wenn Ihr Footprint im Design erscheint, die gleiche bleibt wie im Footprint Editor. Unterschiedliche Technologiedateien und Layers, die möglicherweise nicht im Design enthalten sind, aber bei der ursprünglichen Erstellung des Footprints verwendet wurden, können die Positionierung des Modells beeinflussen.

Idealerweise sollten Sie die STEP-Modellausrichtung nach dem Ursprung (**Origin**) verwenden, aber sicherstellen, dass dies systemweit für alle Editoren erfolgt.

#### **- Area (Bounding-Box)**

Die gelbe Kontur stellt die Placement Area (für 2D) dar und die rot markierte Box die automatisch generierte Bounding-Box.Beachten Sie, das die automatische Bounding Box von den Texten mitbestimmt wird und dadurch einen verschobenen Mittelpunkt erhält.

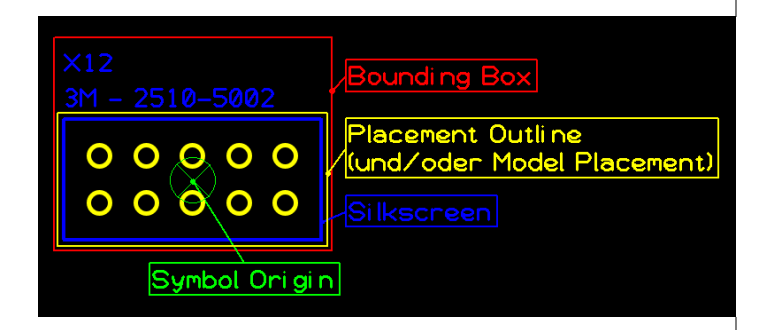

#### **- Model Placement**

Wenn Sie eine Area vom Typ **Model Placement** erstellen, wird diese zum Ausrichten des STEP-Modells verwendet.

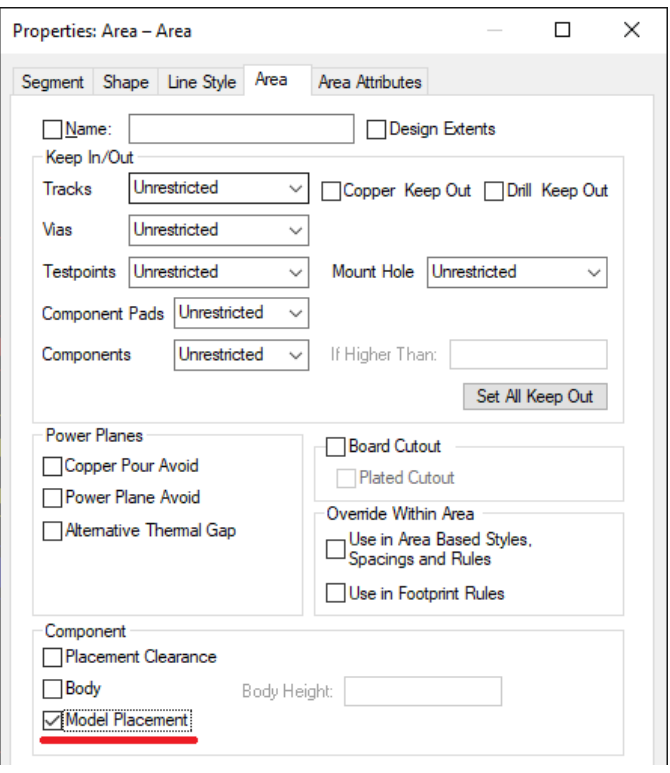

#### **- Snap by Origin:**

Dieser Schalter richtet den Ursprung des Footprints am Symbol Origin im Modell aus, ohne Bezug auf Bounding-Boxes oder Areas.

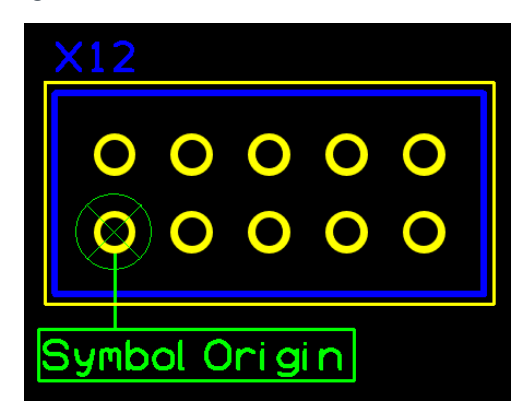

#### **- Nullpunkt des Step-Modells**

Da es keine Vorgaben für den Nullpunkt gibt, weder im PCB Footprint, noch im 3D STEP Modell, kann nicht davon ausgegangen werden, dass die Nullpunkte übereinanderliegen. Nicht einmal, dass das STEP Modell überhaupt mit seiner Unterseite zur Oberfläche des PCBs ausgerichtet ist. In diesem Fall kann das STEP-Modell manuell in die richtige Richtung gedreht und auf die richtige Position verschoben werden.

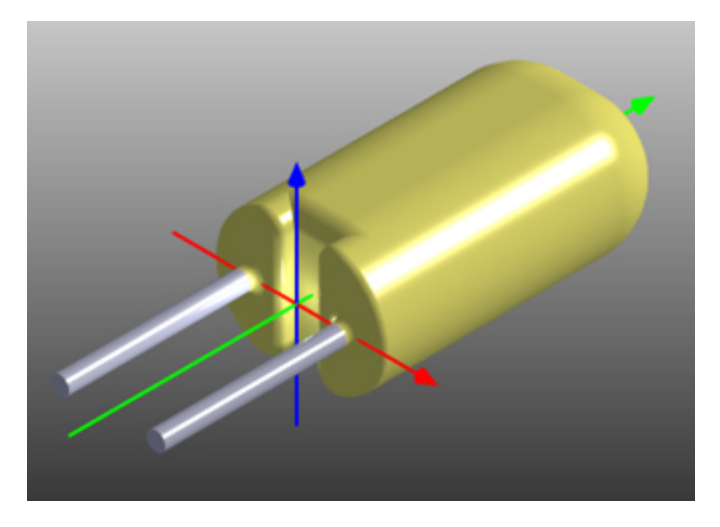

## Use Adjustment Attributes:

Bei der Deaktivierung der Option **Use Adjustment Attributes** werden die Attribute **<STEP-Offsets>** und **<STEP-Rotations>** unabhängig vom Wert ignoriert.

#### **- Zuordnen eines Step-Modells zu einem Footprint**

Im **Footprint** Editor kann das STEP-Modell ausgewählt und ausgerichtet werden. Dazu bietet der Footprint Editor eine **3D Ansicht des Modells** und des zugrunde liegenden Footprints an.

Öffnen Sie mit **Tools > Position STEP Model** den Position **STEP Model** Dialog

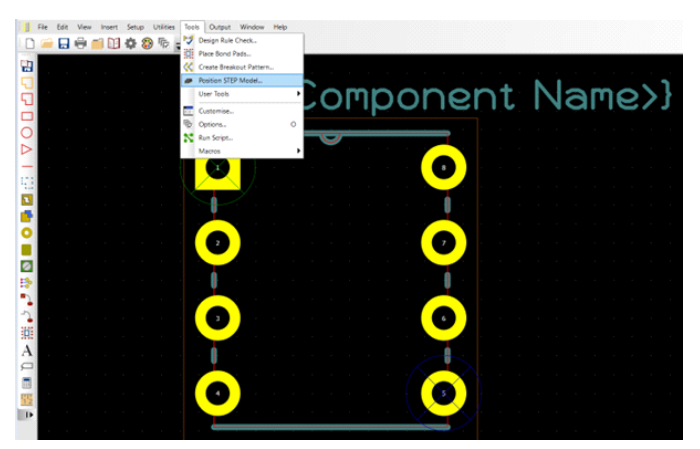

#### **- Auswahl des Step-Modells**

Nachdem unter **STEP-Model** das Modell ausgewählt wurde, kann es mit den **Rotations** und **Offsets** Feldern ausgerichtet werden. Die Werte werden im Footprint gespeichert, damit das 3D Modell bei Verwendung immer an der vorgegebenen Position liegt. Sie können diese Werte aber auch als Attribute in den Parts verwenden (s.unten)

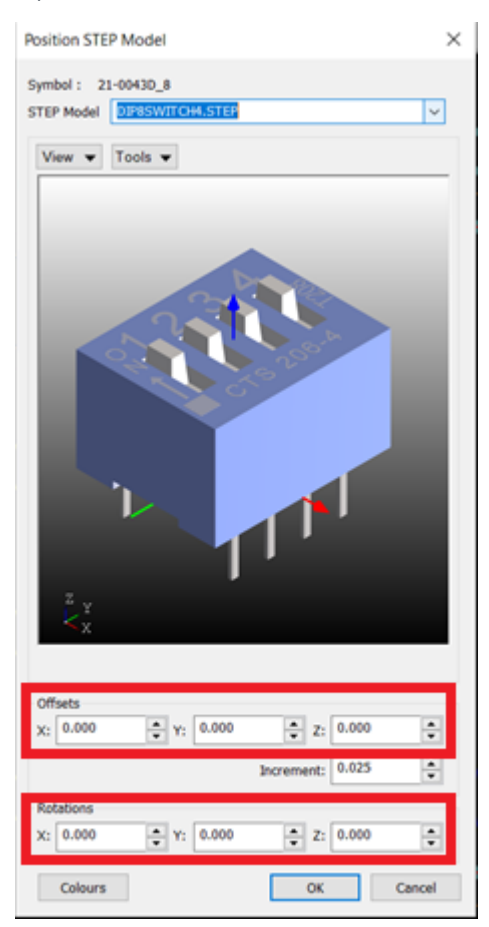

#### **- Adjustment Attributes in der Part Library (z.B. Import aus dem Internet)**

Öffnen Sie das Part in der **Part Library** und wechseln Sie in das **Parts and Attribute** Register

Mit den **<STEP Rotations>** werden die Korrekturen der Drehung und mit **<STEP Offset>** die Verschiebungen in den drei Achsen festgehalten. Die Werte entsprechen denen aus dem **Position STEP Model** Dialog (s.oben)

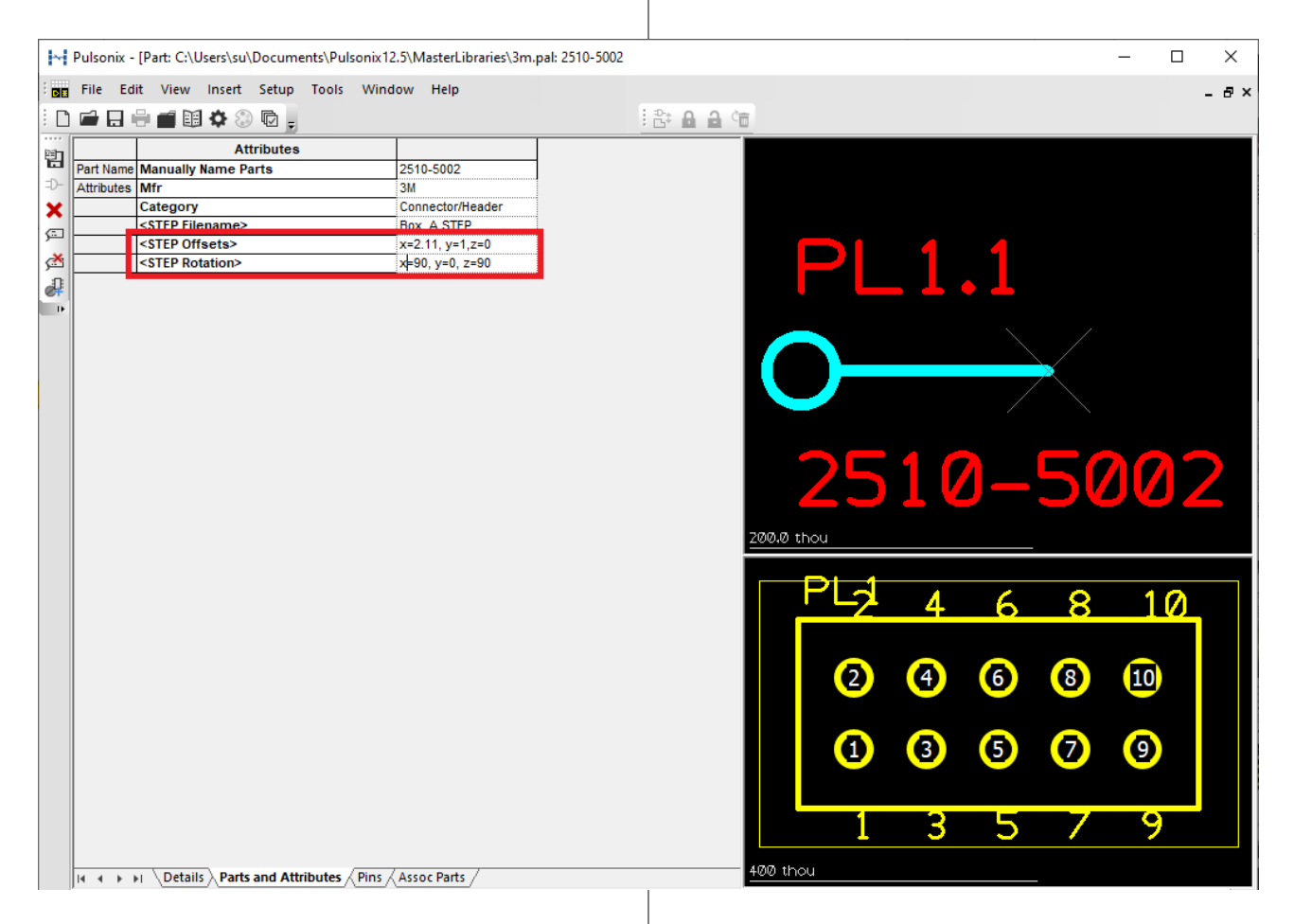

## **Resultat**

Mit den obigen Methoden sind Sie in der Lage die STEP-Modelle exakt auszurichten. Je nach Quelle der STEP-Modelle werden Sie eine der obigen Methoden am besten verwenden können. Die eleganteste Weise dürfte sein, wenn Sie die Ursprünge der Modelle direkt übereinanderlegen können und die 3D-Modelle alle in derselben Art ausgerichtet sind. Falls möglich bietet es sich an, die Grundausrichtung mit einem 3D-CAD Tool vorzunehmen oder von den Konstrukteurskollegen durchführen zu lassen. Wenn das nicht möglich ist haben Sie aber die Werkzeuge, um die Modelle dennoch anzupassen.

## Technischer Support:

Weitere hilfreiche Dokumente bekommen Sie auf www. tecnotron-software.de/de/service/faqs/

Falls Sie Fragen zur Installation, Anwendung oder Vorgehensweisen haben stehen wir Ihnen gerne zur Verfügung über unsere Supporthotline:

Tel.: +49 8389 9200-402

E-Mail: support@tecnotron.de

*(MML)*

Wir bieten regelmäßige Pulsonix Schulungen an. Informationen finden sie unter www.tecnotron-software. de/de/service/seminare/